Une fois que le client s'est connecté au site Web, accédez à Myfinance -----cliquez sur Voir les factures impayées--- et sélectionnez<br>les factures que vous recherchez (les factures seront ouvertes sur une nouvelle page)<br>, les factures que vous recherchez (les factures seront ouvertes sur une nouvelle page)

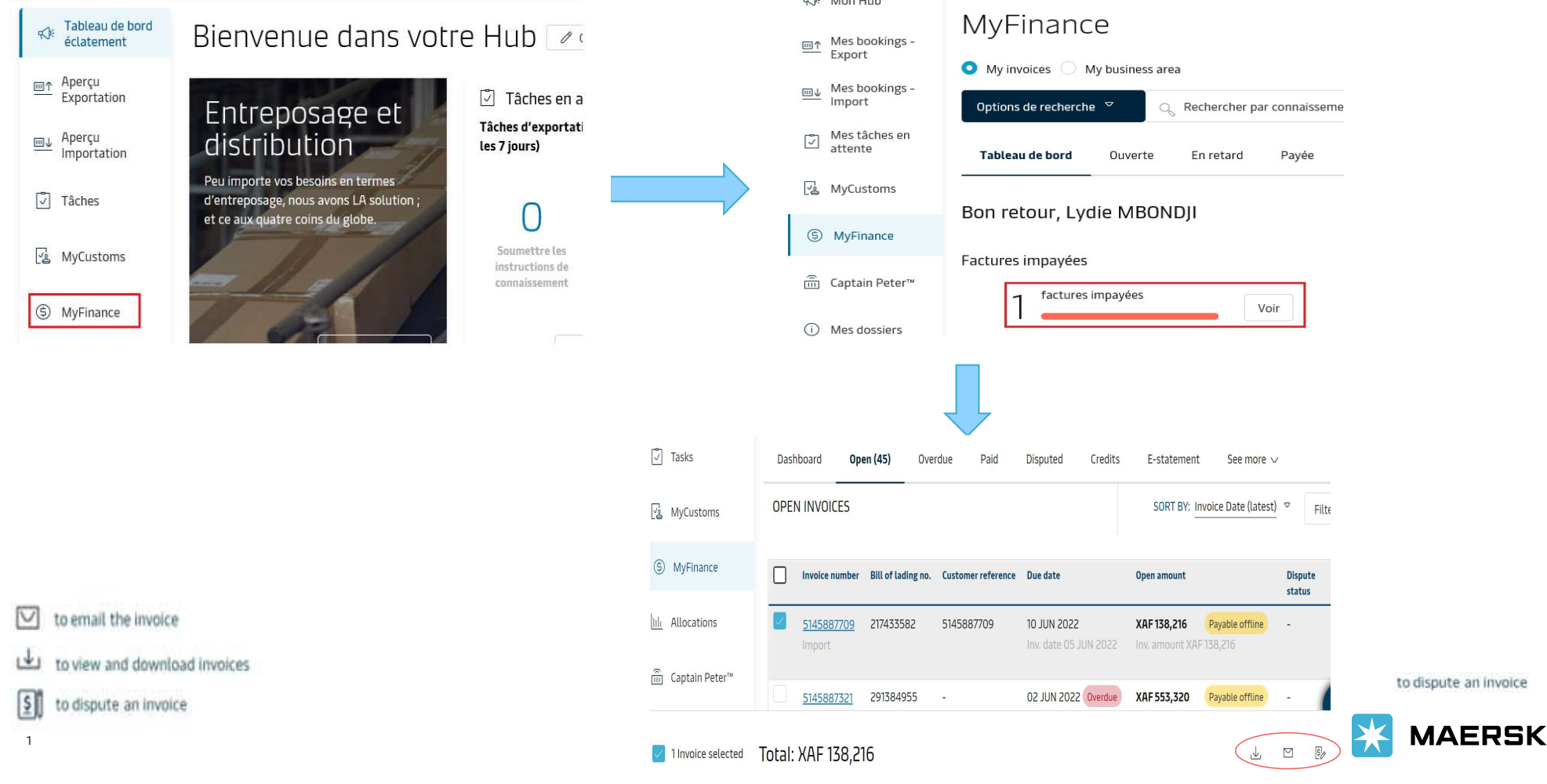

## Le transitaire peut aussi obtenir les factures dans Myfinance pour le client à partir de son compte

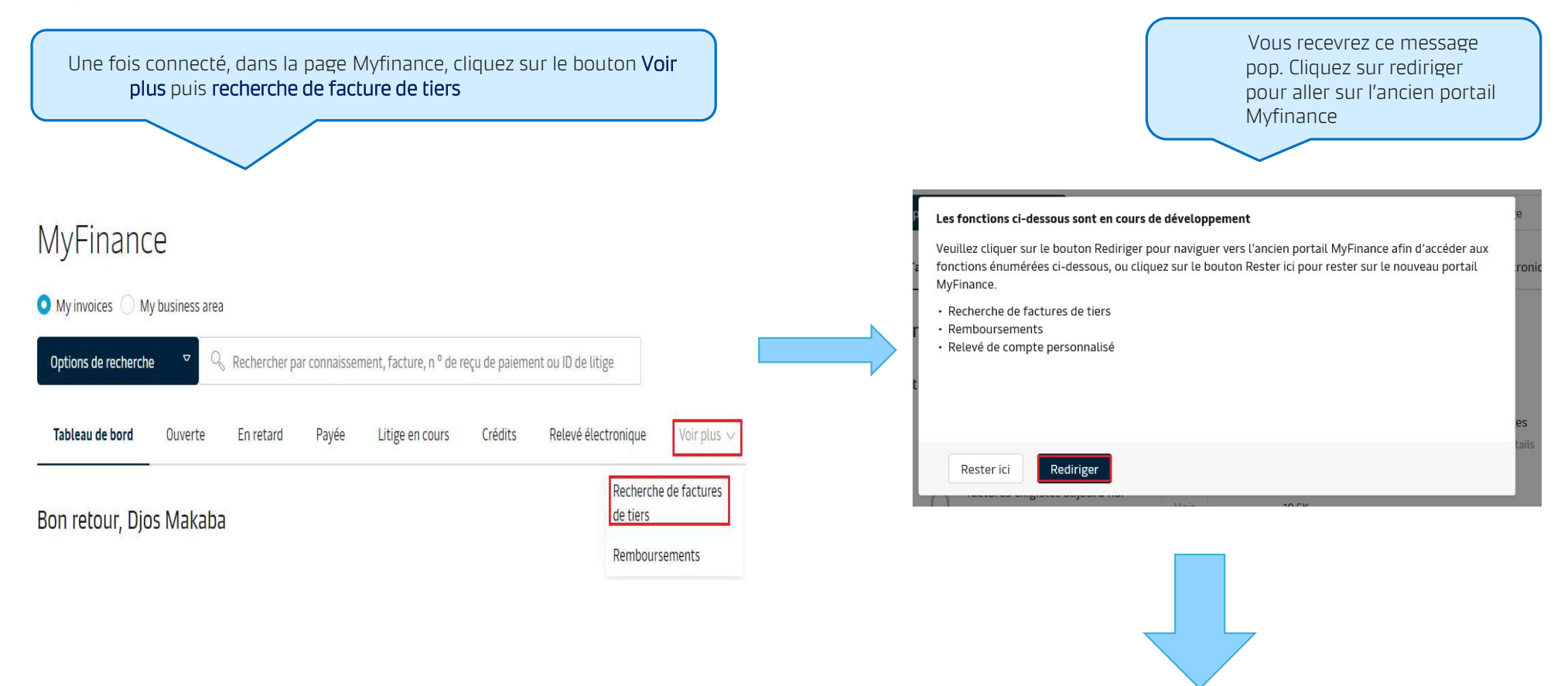

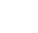

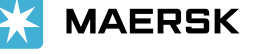

Classification: Public

2

Une fois dans l'ancien portail Myfinance, cliquez sur **Rechercher** 

## MyFinance

Sur la page suivante, le client doit être identifié \*en tant qu'agent\* Entrez ensuite le numéro Bl ou le numéro de facture (vous pouvez mentionner plus de BL ou de numéro de facture si nécessaire) Et le clic sur rechercher pour voir la facture

## **MyFinance**

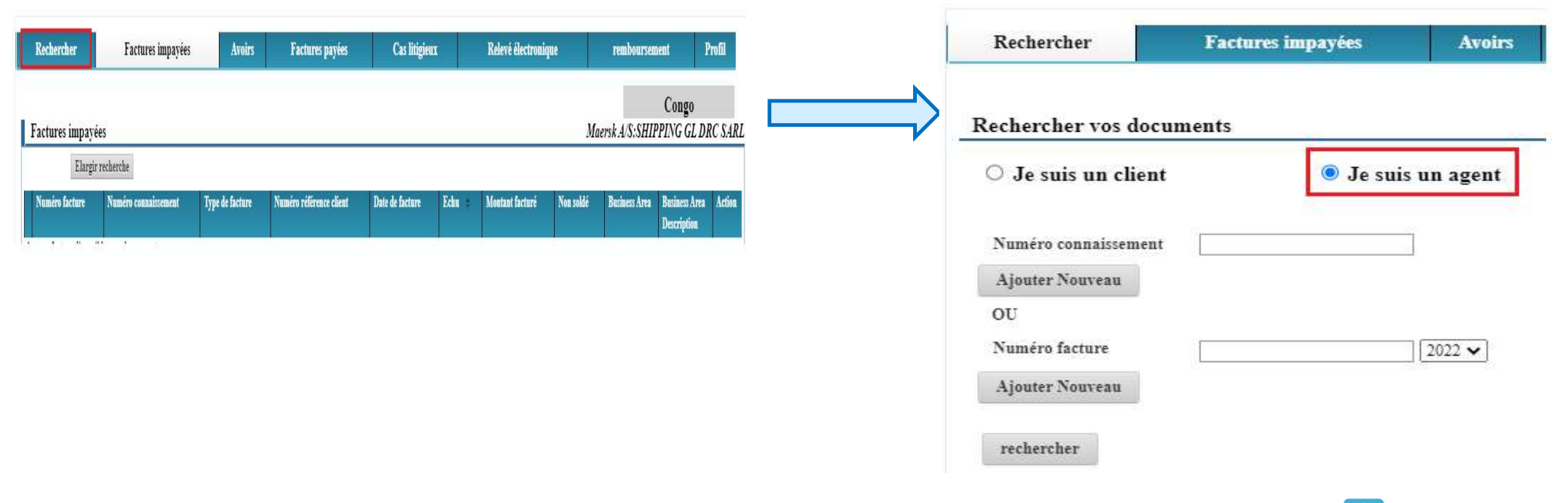

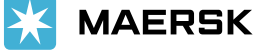

3

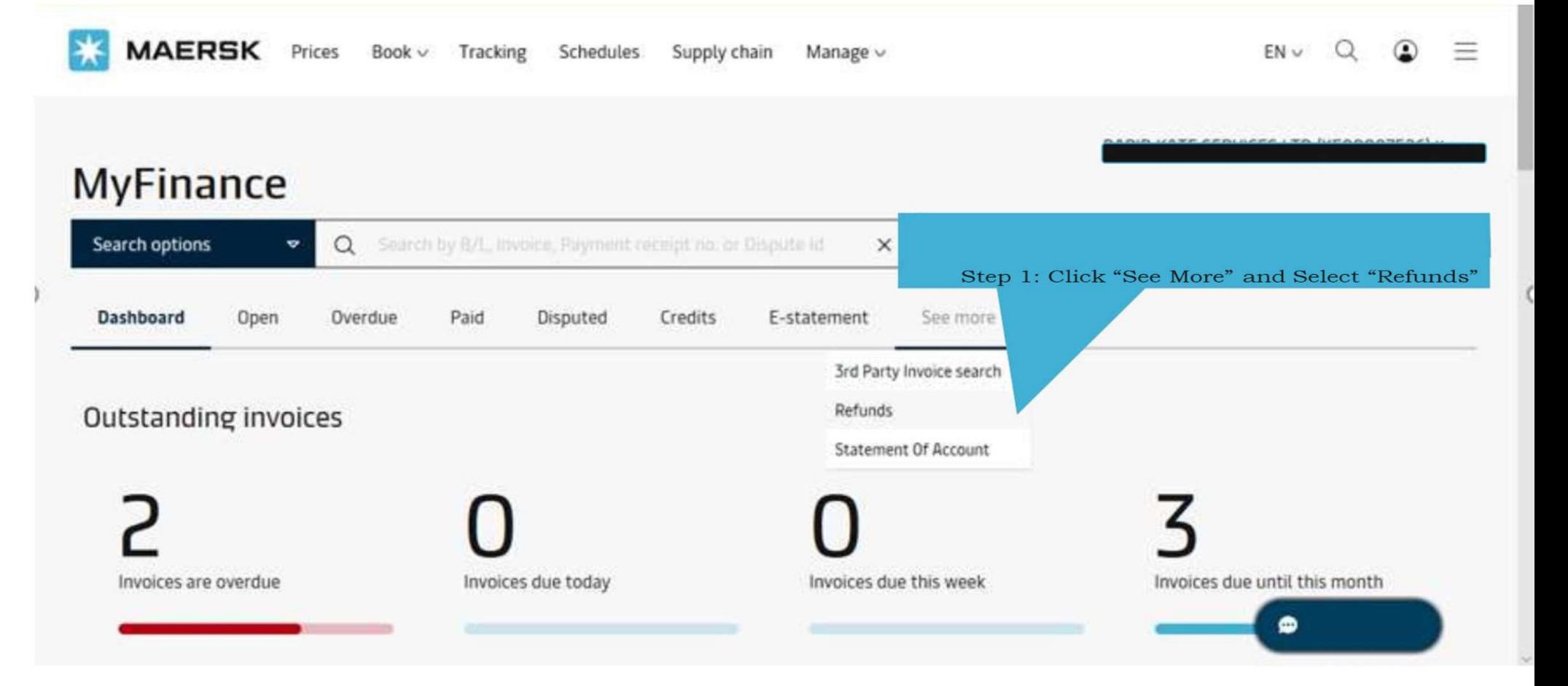

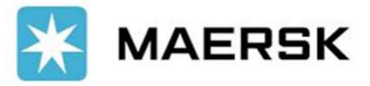

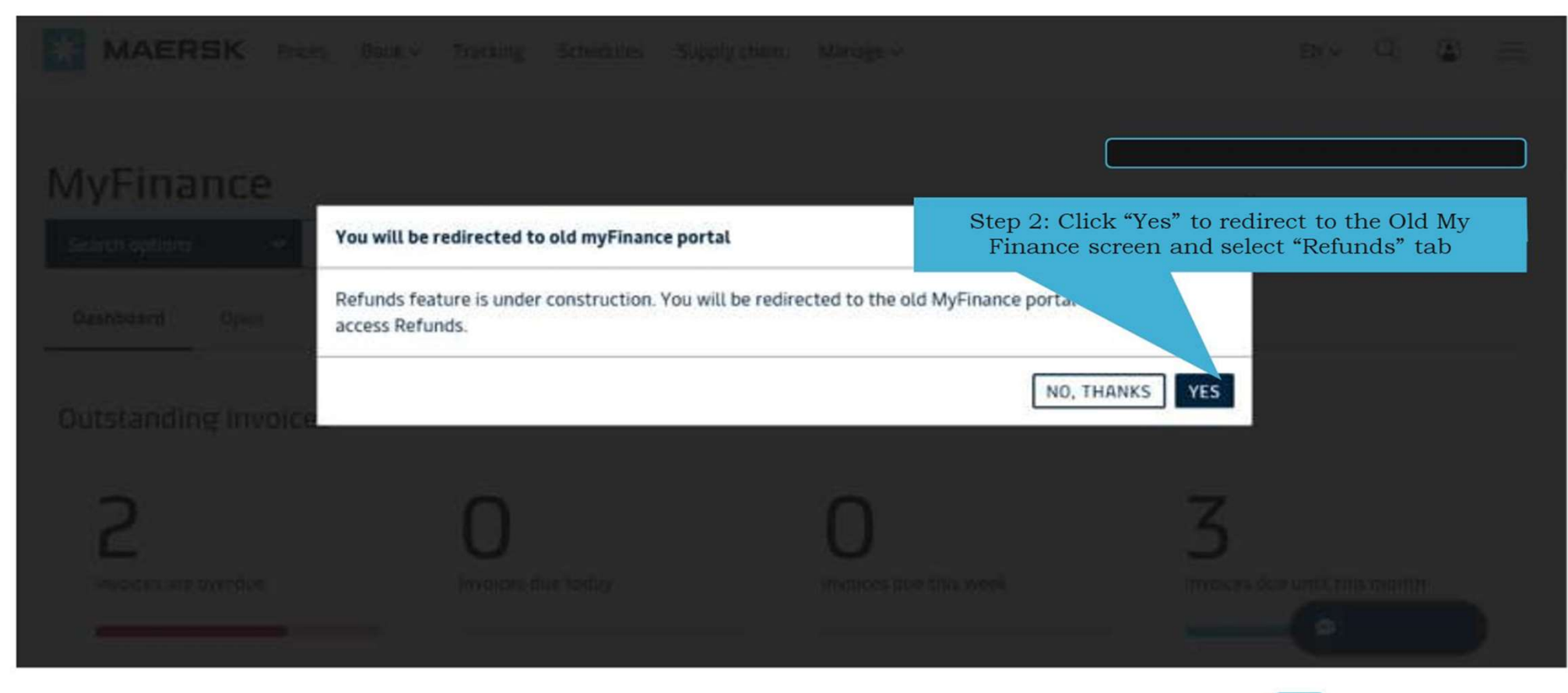

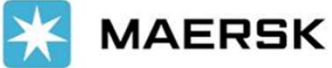

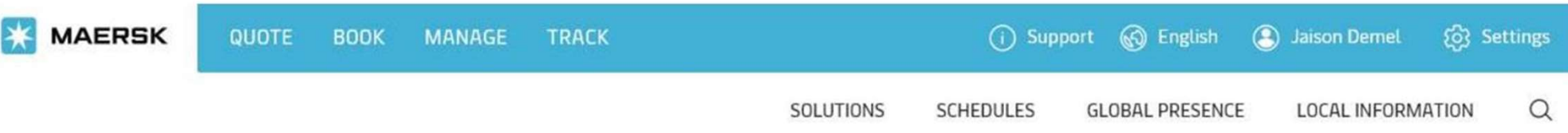

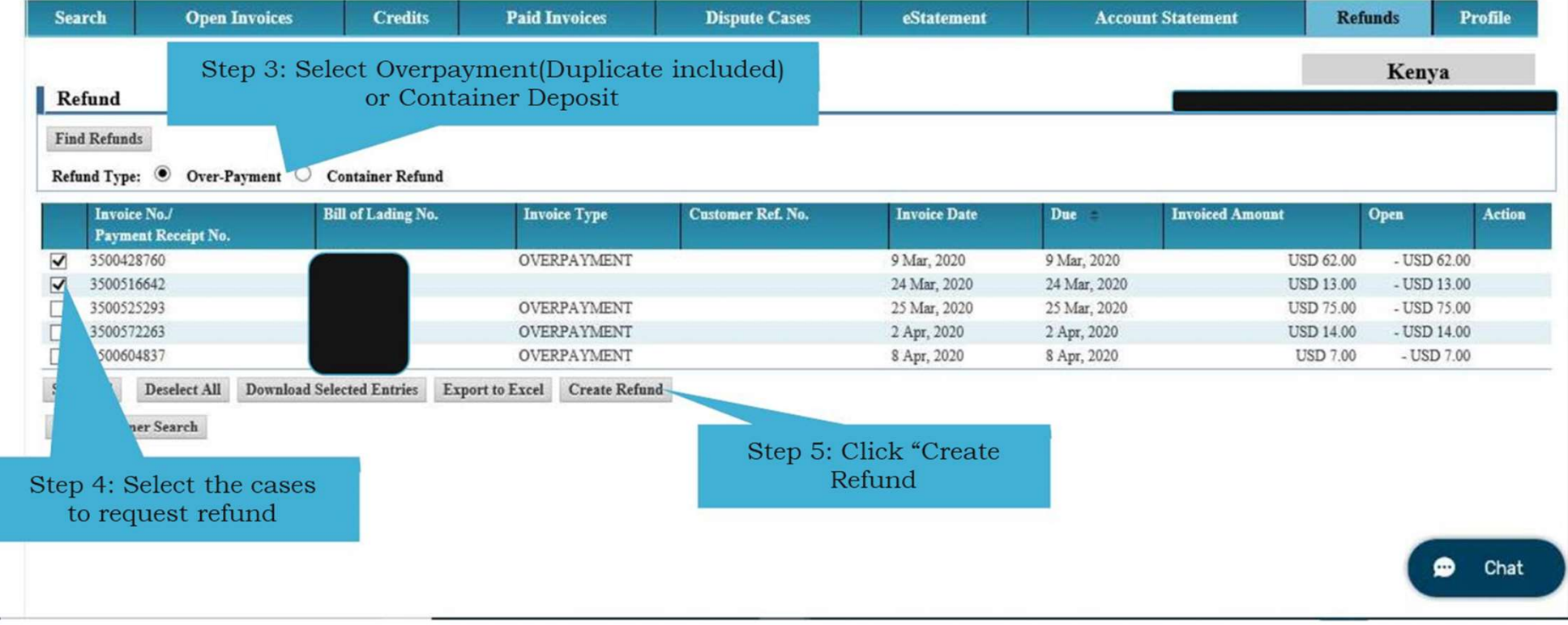

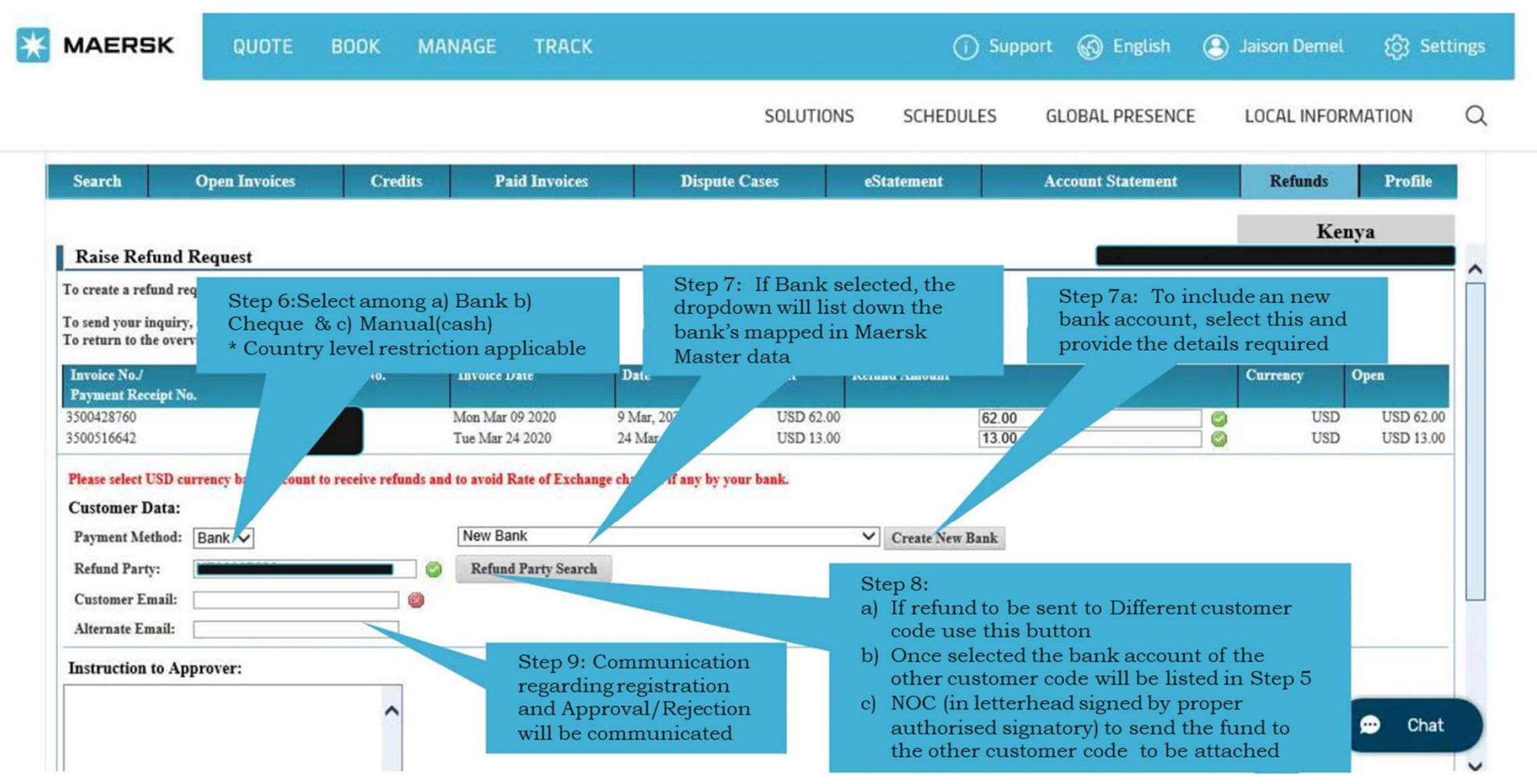

Chassincation: Public

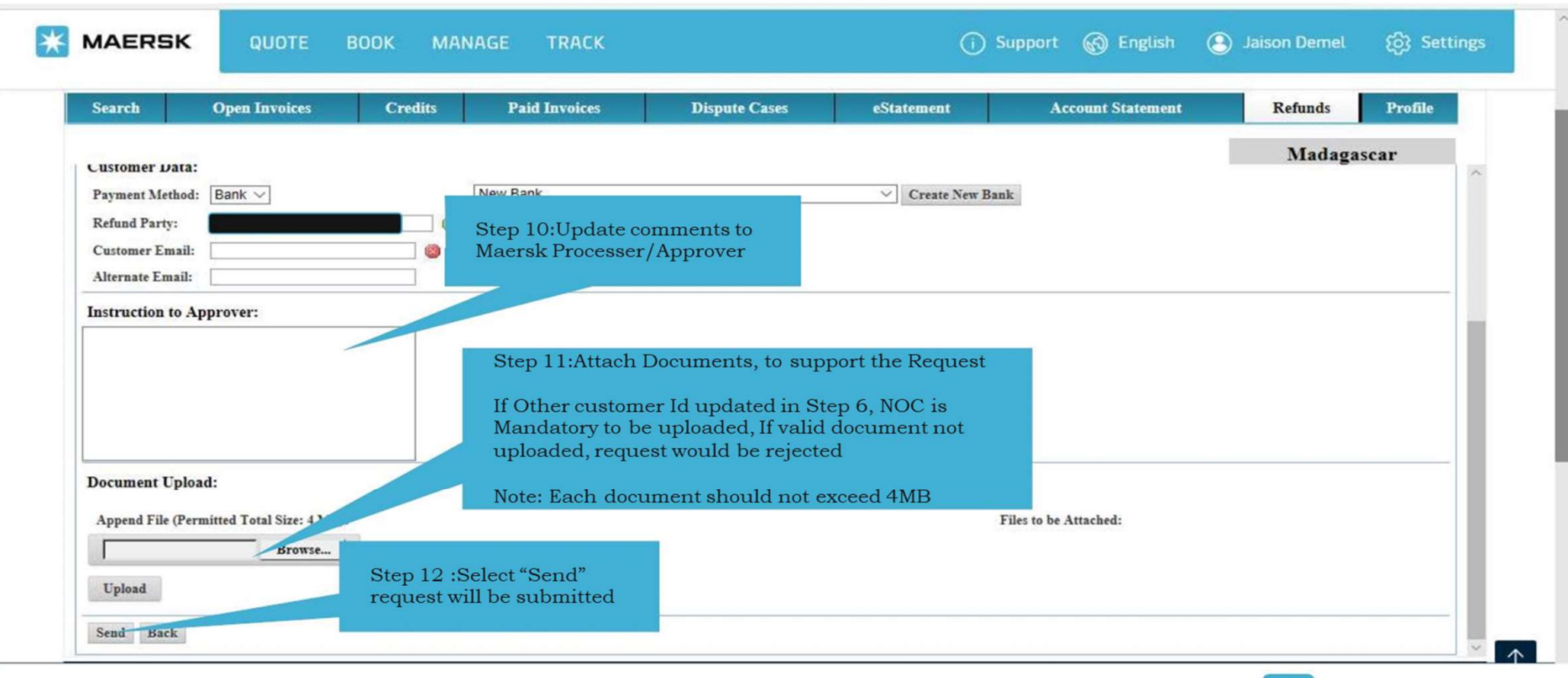

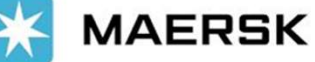

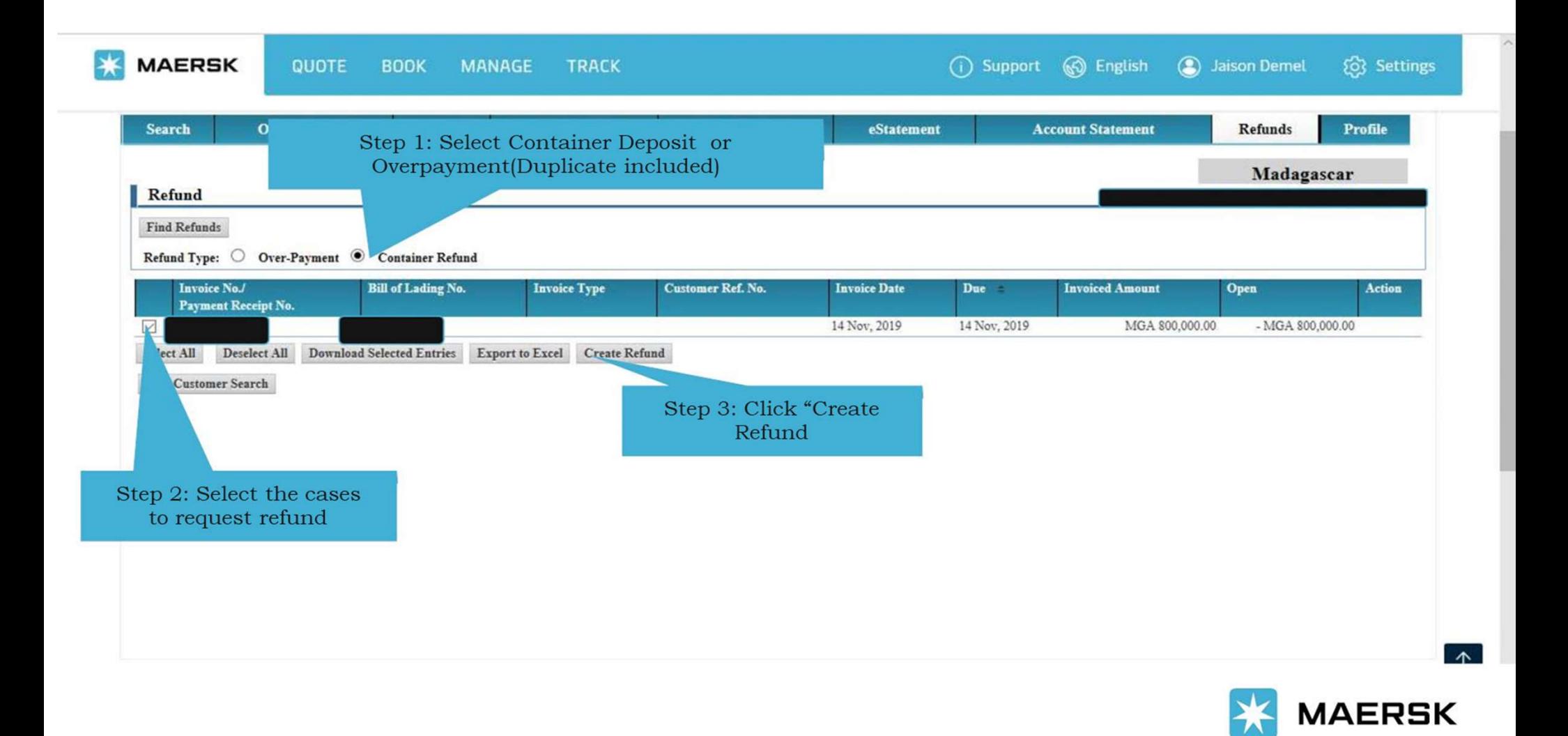

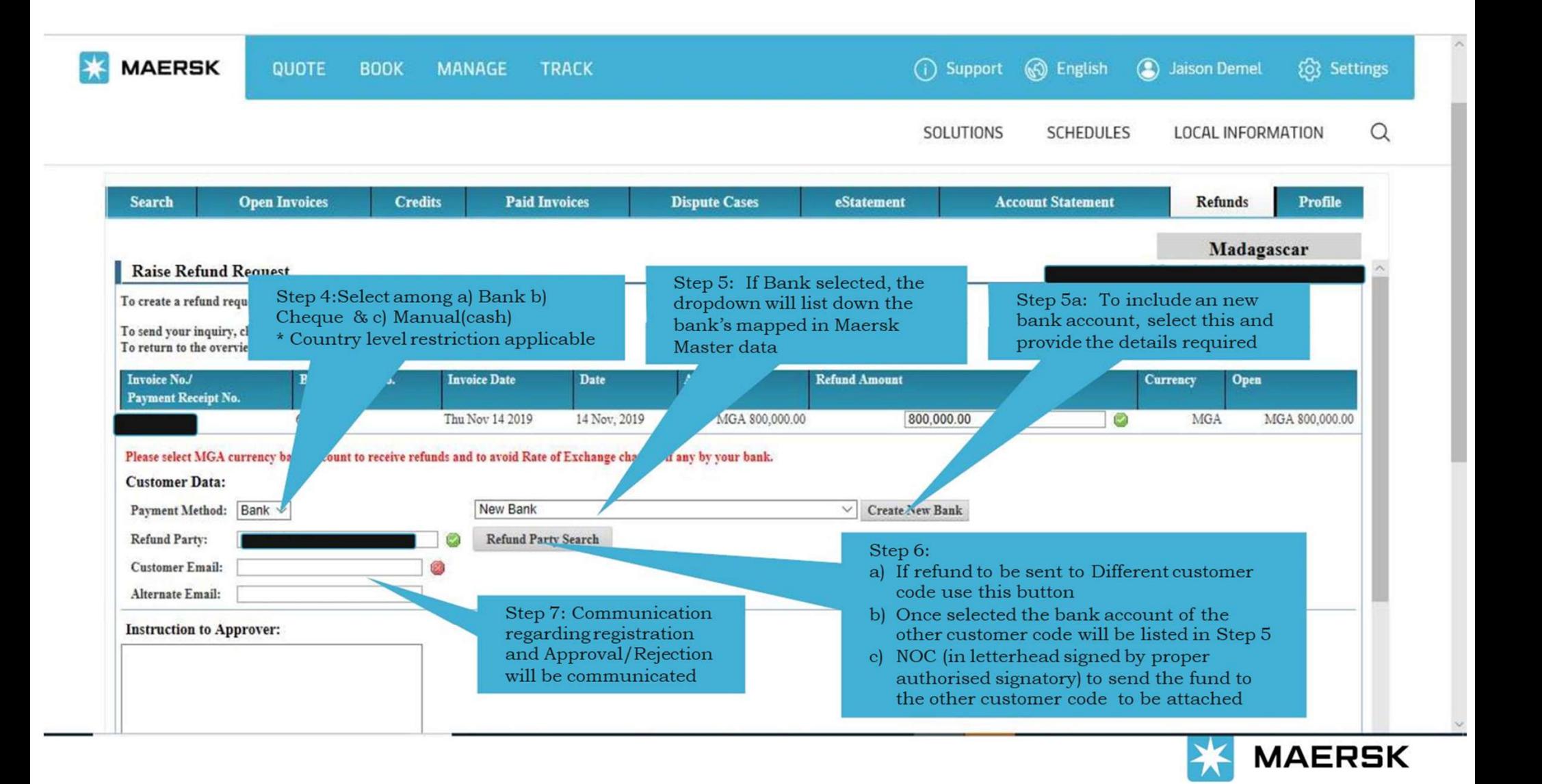

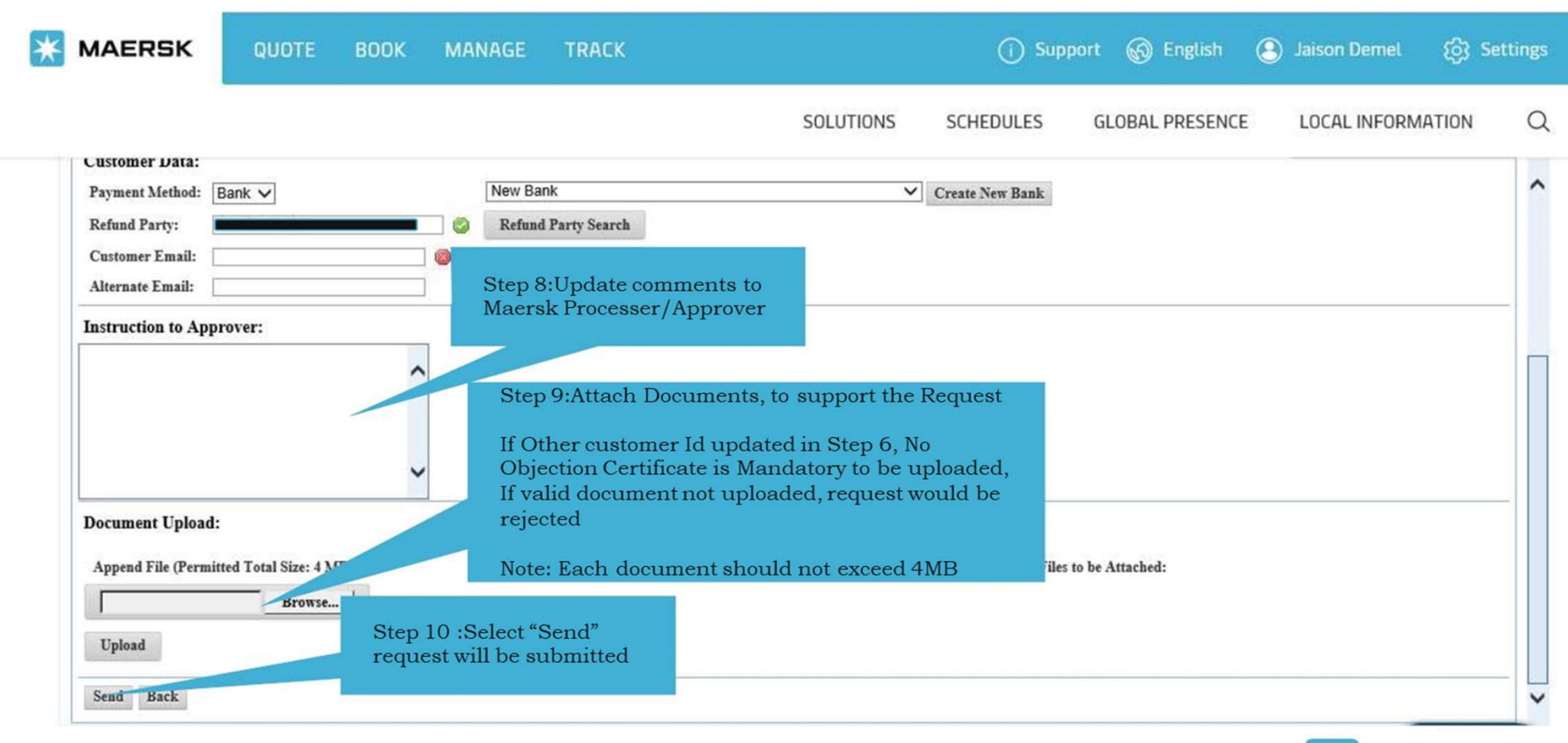

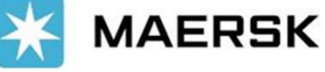